## 目次

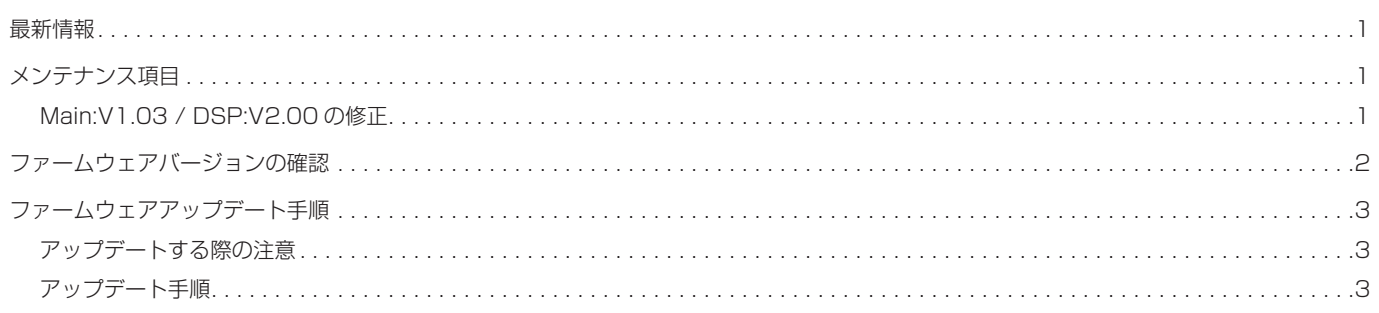

### 最新情報

本機のファームウェアは、常に最新版をお使いいただきますようお願いいたします。最新のファームウェアに関しては、TEAC のウェブサイト (http://teac.jp/support/downloads/)にてご確認ください。

## メンテナンス項目

#### Main:V1.03 / DSP:V2.00 の修正

● ギャップレス再生に対応しました。 同一サンプリング周波数の曲の連続再生時に適用します。 ( 対応フォーマットであれば、異なるフォーマットの曲でも適用 ) ·対象サービス: USB/NET(DLNA/Home Media のみ)

·対応フォーマット: MP3/WMA/WAV/AAC/FLAC/Ogg Vorbis/Apple Lossless

# <span id="page-1-0"></span>ファームウェアバージョンの確認

1 メニュー (MENU) ボタンを押す。

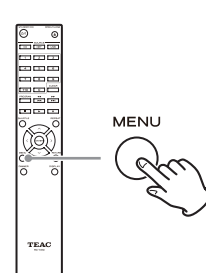

● 本体で操作する場合は、メニュー / エンターダイヤル (MENU/ENTER) を長押しします。

### 2 方向 (ヘ/v) ボタンで「Update」を選ぶ。

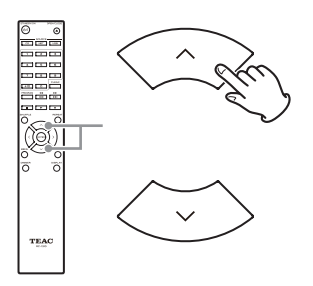

● 本体で操作する場合は、メニュー / エンターダイヤル (MENU/ENTER) を回してください。

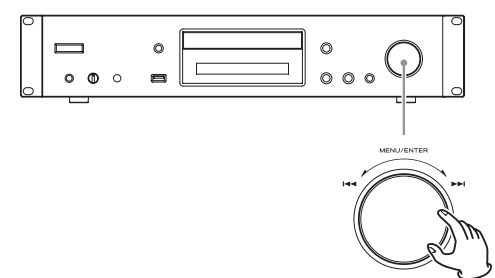

### **3 エンター (ENTER) ボタンを押す。**

本体で操作する場合は、メニュー / エンターダイヤル (MENU/ ENTER) を押します。

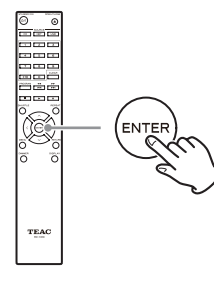

4 方向 (ヘ/∨) ボタンで「Version」を選ぶ。

5 エンター (ENTER) ボタンを押して確定する。

現在のファームウェアのバージョンが表示されます。

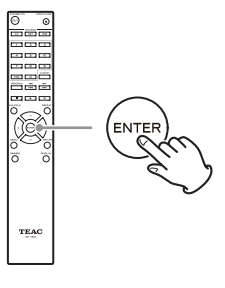

#### バージョン表示について

本機のファームウェアには、Main と DSP の 2 種類があります。 バージョン表示は以下のフォーマットで表示されます。

- abcd-ef00-000 Main: a.bc
- DSP: d.ef

表示例

- 1001-0100-000 と表示された場合、ファームウェアのバージョンは以下の ようになります。 Main: 1.00 DSP: 1.01
- 6 ファームウェアのバージョン確認後、リターン (RETURN) ボタンを押してメニュー画面を抜ける。

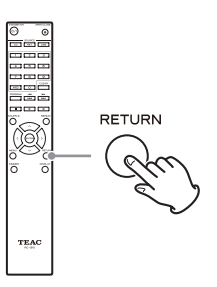

## <span id="page-2-0"></span>ファームウェアアップデート手順

#### アップデートする際の注意

- アップデートする前に、再生を停止し、USB 端子への接続をす べて外してください。
- アップデート中は、絶対に本機の電源をスタンバイにしたり、 電源コードやアップデート用 USB メモリーを抜かないでくだ さい。

アップデート手順

- 1 お使いのパソコンに USB メモリーを接続し、 USB メモリー内にファイルがある場合は消去する。
- 2 当社ホームページからパソコンにファームウェ ア・ファイルをダウンロードする。
	- ファームウェアには、以下のようなファイル名がついています。 TC\_CRNF002\_00000000TA00TJ\_\*\*\*.zip パソコン上でこのファイルを解凍してください。下記の 2 つ のファイルができます。
		- TC\_CRNF002\_00000000TA00TJ.of1 TC\_CRNF002\_00000000TA00TJ.of2
	- 解凍したファイルのファイル名は変更しないでください。
- **3 解凍したファイルを USB メモリーのルートフォ** ルダーにコピーする。

解凍した2つのファイル以外はコピーしないでください。解 凍前のファイルもコピーしないでください。

- ■4 本機の電源が入っていることを確認する。
- 5 解凍したファイルをコピーした USB メモリーをフ ロントパネルの USB 端子に接続する。

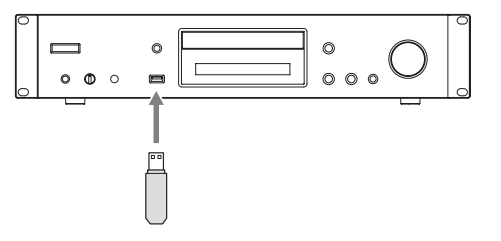

- USB 端子を利用してファームウェアをアップデートできます。 → アップデートには、容量が 32MB 以上の USB メモリーが必要 となります。
	- アップデート中は、パソコンから本機へアクセスしないでくだ さい。
	- アップデート完了までは、約5分かかります。
	- アップデート後に初期設定状態に戻す必要があります。(設定を 保持できません。)
	- 6 入力切換 (SOURCE) ボタンを押して、再生ソー スを「USB(F)」にする。

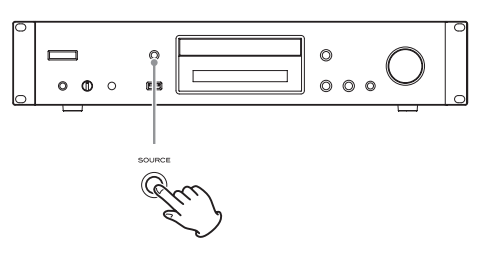

表示部に「Now Initializing...」と表示された後、USB メモリー 名が表示されます。

- USB メモリーを認識するのに 20 ~ 30 秒かかります。
- 7 メニュー (MENU) ボタンを押してメニューを表示 させ、方向 (k/j) ボタンで「Update」を選ぶ。

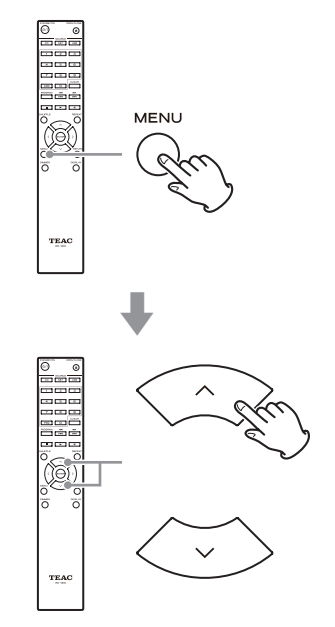

次のページに続きます。 →

8 エンター (ENTER) ボタンを押す。

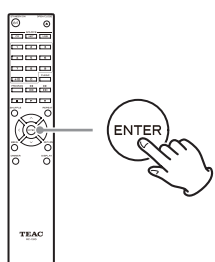

9 方向 (</>) ボタンで「CDP via USB?」を選び、 エンター (ENTER) ボタンを押す。

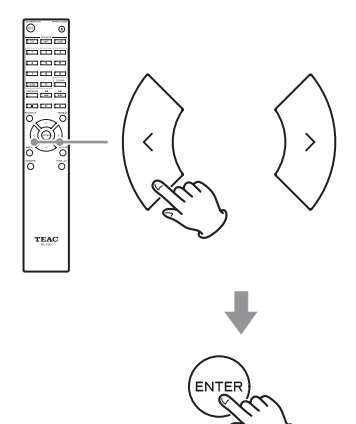

- アップデート可能なファームウェアが存在しない場合は、 「Not Available」と表示され、アップデートできません。
- 10「UpdateStart?」を選び、エンター (ENTER) ボ タンを押す。

本機はアップデートを開始します。

- 11 「Complete」表示後に、USB メモリーを抜く。
- 12 スタンバイ / オン (STANDBY/ON) ボタンを押 して、本機をスタンバイ状態にする。

数秒待ってから次の手順に進んでください。

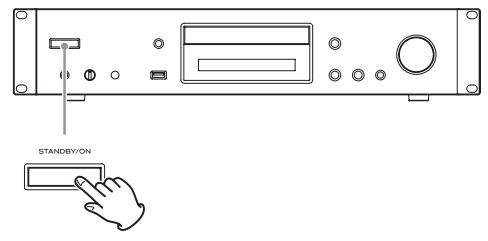

- リモコンのスタンバイ / オン (b/l) ボタンは使用しないで ください。
- 3 分間何もしなかった場合も、自動的にスタンバイ状態に なります。
- 13 スタンバイ / オン (STANDBY/ON) ボタンを押 して電源をオンにする。

14 電源オンの状態で停止 (■) ボタンを押したまま スタンバイ / オン (STANDBY/ON) ボタンを押 して初期状態に戻す。

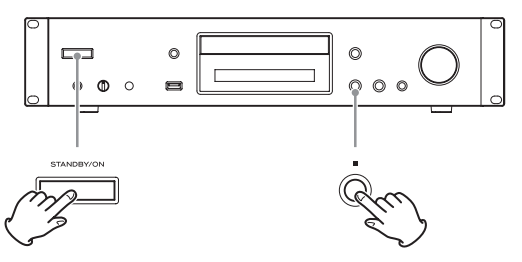

これでアップデートは完了です。本機は最新のファームウェアに更 新されました。